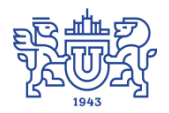

Южно-Уральский государственный университет (национальный исследовательский университет) Управление информатизации

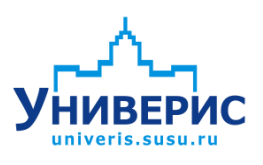

Инструкция по работе с модулем «Расписание экзаменов»

Челябинск, 2018

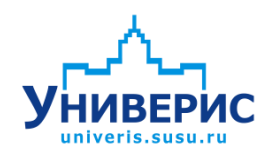

Корпоративная информационно-аналитическая система «Универис» Южно-Уральского государственного университета (национального исследовательского университета) разрабатывается в рамках мероприятия «Совершенствование управления университетом» программы развития национального исследовательского университета.

Информационно-аналитическая система представляет собой интеграцию современных принципов менеджмента и передовых информационных технологий и обеспечивает:

 руководство университета эффективными инструментами мониторинга и управления научно-инновационной и образовательной деятельностью университета;

 профессорско-преподавательский состав, научных сотрудников и вспомогательный персонал современными инструментами организации, учета и планирования образовательной и научно-исследовательской деятельности;

 обучающихся передовыми коммуникационными средствами, доступными электронными образовательными ресурсами, необходимой информацией об учебном процессе.

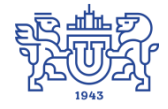

Запустить модуль «Расписание экзаменов» можно через «Загрузчик модулей ИАС Универис» раздел «Деканат».

Модуль «Расписание экзаменов» предназначен для ввода и печати расписания экзаменов.

Модуль доступен сотрудникам диспетчерской, учебному отделу, сотрудникам кафедр и деканатов, сотрудникам отделов администрации по служебной записке.

### **1. Интерфейс модуля «Расписание экзаменов»**

<span id="page-2-0"></span>Чтобы войти в модуль «Расписание экзаменов», необходимо в «Загрузчик модулей ИАС Универис» выбрать раздел «Деканат» и выбрать соответствующий пункт «Расписание экзаменов».

На главной форме модуля сверху находится главное меню (1), панель на которой отображается учебный год, выбирается сессия, выбирается форма обучения (2), панель на которой отображается выбранный институт/факультет/школа, кафедра, группа, форма обучения (3). Слева расположено дерево факультетов, кафедр и групп (5), а справа показаны дисциплины, экзамены по которым будут сдавать в указанном семестре (зимняя или летняя сессия) (4). В дереве факультетов отображается факультет в соответствии с правами доступа

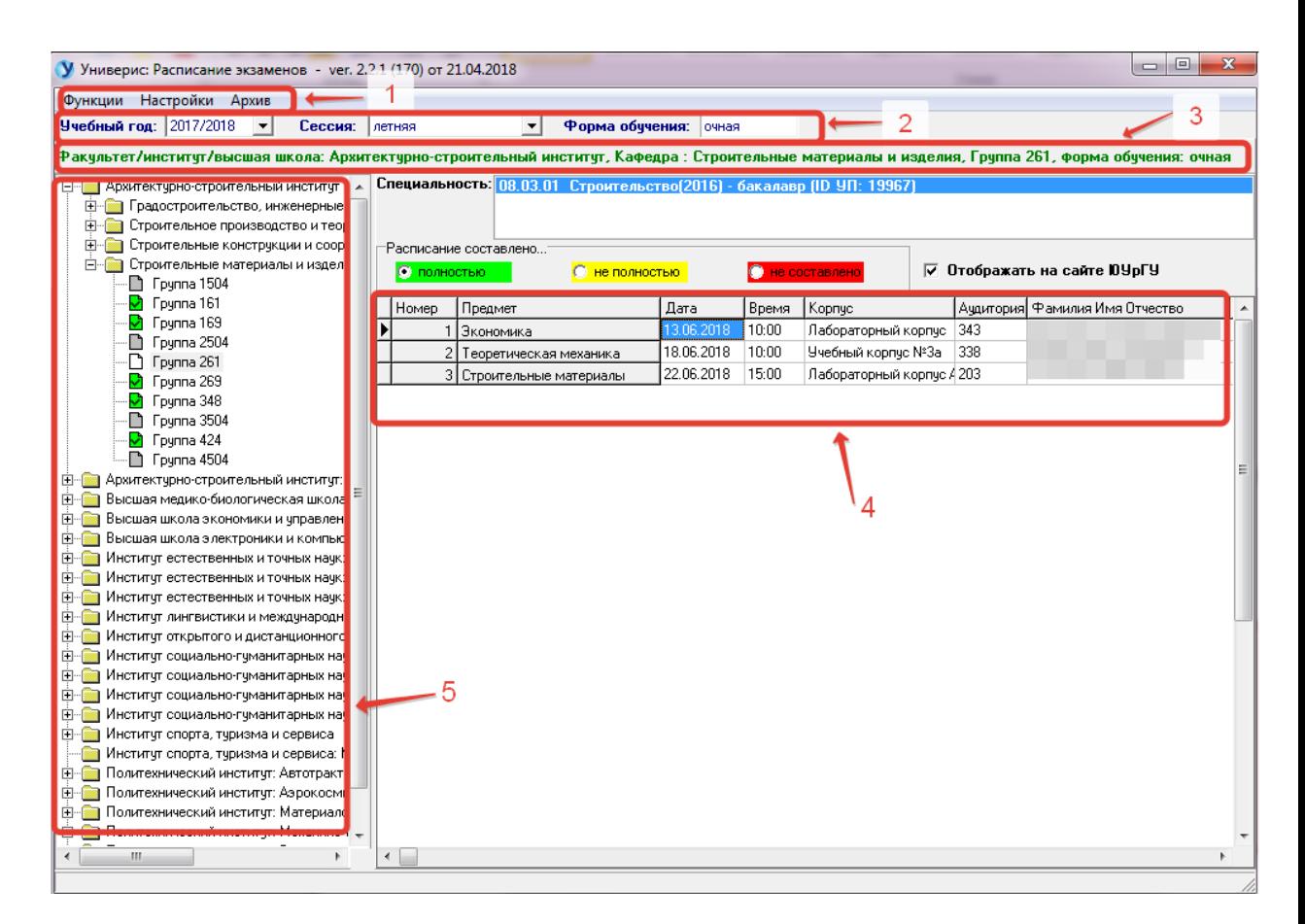

Так же на правой панели находиться информация о специальности/направлении выбранной группы, учебном плане, цветом выделено полностью или не полностью составлено расписание и можно или нет отображать его на сайте ЮУрГУ.

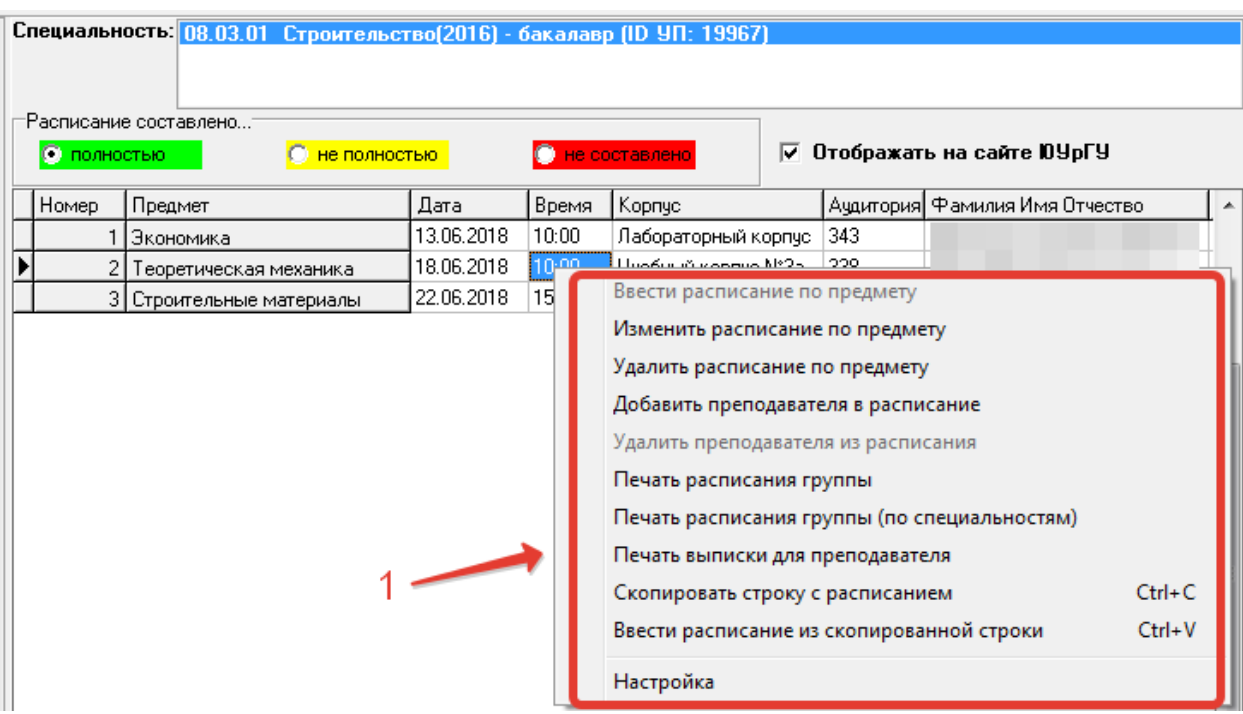

С помощью контекстного меню вводится расписание по каждому предмету

## <span id="page-3-0"></span>**1.1. Контекстное меню. Вкладка «Ввести расписание по предмету**

У Редактирование расписания по предмету Пата Времян. Время ок. Фак-гр.<br>24.04.2018 10:00 15:00 ИСТС-4 —<br>Предмет: — Педагогическое физкультурно-спортивное совер<br>Читающая кафедра: — Спортивное совершенствование (СТ) Ауд/корпус Вид  $MCTC-461$  $302/6$ экзамен 1 **431** Список групп в потоке:  $\boxed{431}$ .<br>Выбраны группы: 5  $\overline{2}$ - Пата Время в Время ок. Фак-гр | Ауд/корпус Вид<br>▶ 23.04.2018 08:00 09:30 ИСТС-461 302/6 консу консультация Экзамен 6  $24.04.2018$  $\overline{\mathbf{15}}$ Учебный корпус №6  $\overline{\phantom{a}}$ Лата Kopnyc: Время: с 10:00 до 15:00 Аудитория: 302  $\overline{\phantom{a}}$ 3 Преподаватель: Аминов Альберт Сибагатуллович  $\overline{\phantom{0}}$ <mark>Консультация</mark> |Время н. | Время ок. | Фак-гр | Ауд/корпус | Вид | ФИО ПДата CT-461 302/6<br>CT-461 302/6  $\frac{1}{108:00}$ 09:30 консульт Аминов 23.04.2018 国 Учебный корпус №6  $\overline{ }$ Дата: Kopnuc: 24.04.2018 10:00 15:00 экзамен Аминов Альберт С Время: с 08:00 до 09:30 Аудитория: 302 회  $\overline{4}$ Преподаватель: Аминов Альберт Сибагатуллович  $\overline{7}$ ᅬ □ не делать проверку по датам  $0K$ Отмена Обновить  $\overline{\phantom{0}}$ 

### **(Изменить расписание по предмету)»**

В верхней части левой панели (1) показывается выбранный предмет и читающая кафедра. Под цифрой 2 отражены потоки групп, расписание у которых совпадает.

Под цифрами 3 и 4 – соответственно расписание экзамена и консультации. Вводится дата, время; корпус, аудитория и преподаватель выбираются из справочников. После ввода всех данных, информация записывается (кнопка ОК). При этом, делается или нет (поставить галочку **«**не делать проверку по датам**»**) проверка на совпадение даты экзамена и консультации у других групп, в этот же день и в это же время.

С правой стороны панель 5 – совпадение экзамена в этой же аудитории в это же время (экзамен в той же аудитории у группы 461), панель 6 – совпадение консультации, панель 7 – преподаватель занят в это время (ФИО преподавателя)

## **1.2. Контекстное меню. Вкладка «Добавить преподавателя в**

### **расписание»**

<span id="page-4-0"></span>Меню «Добавить преподавателя в расписание» работает точно также как меню «Ввести расписание по предмету». Только появляется ещё одна запись для данного предмета (экзамен по дисциплине принимает ещё один преподаватель).

### **1.3. Контекстное меню. Вкладка «Скопировать строку с**

#### **расписанием»**

<span id="page-4-1"></span>Выбирается дисциплина, расписание по которой уже заполнено, и копируется (дата, время, аудитория, преподаватель). Данная информация может быть вставлена (меню **«**Ввести расписание из скопированной строки**»**) в любую ещё не заполненную дисциплину другой группы, если экзамен проводится потоком (в то же самое время и тот же самый преподаватель будет принимать экзамен).

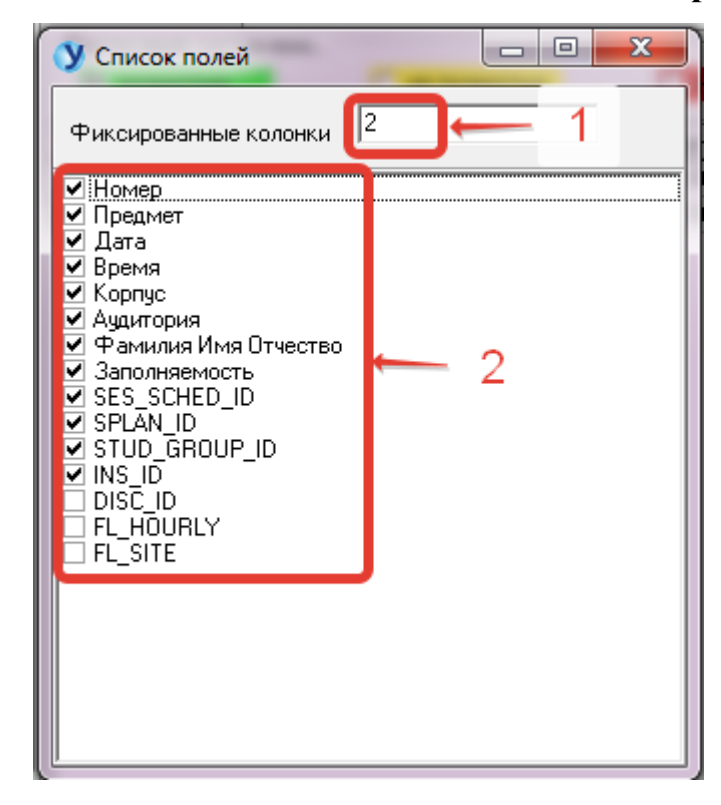

# <span id="page-5-0"></span>**1.4. Контекстное меню. Вкладка «Настройка»**

На верхней панели (1) указать число фиксированных колонок, а галочками отметить столбцы (2), информацию по которым хотели бы видеть на экране на главной форме.

# **2. Главное меню программы. Вкладка «Функции»**

<span id="page-6-0"></span>Вкладка «Функции» содержит меню ввода переэкзаменовок, списка преподавателей и различные формы печати расписания, а также различные проверочные списки («Не введены переэкзаменовки», «Не составлено расписание для преподавателей»).

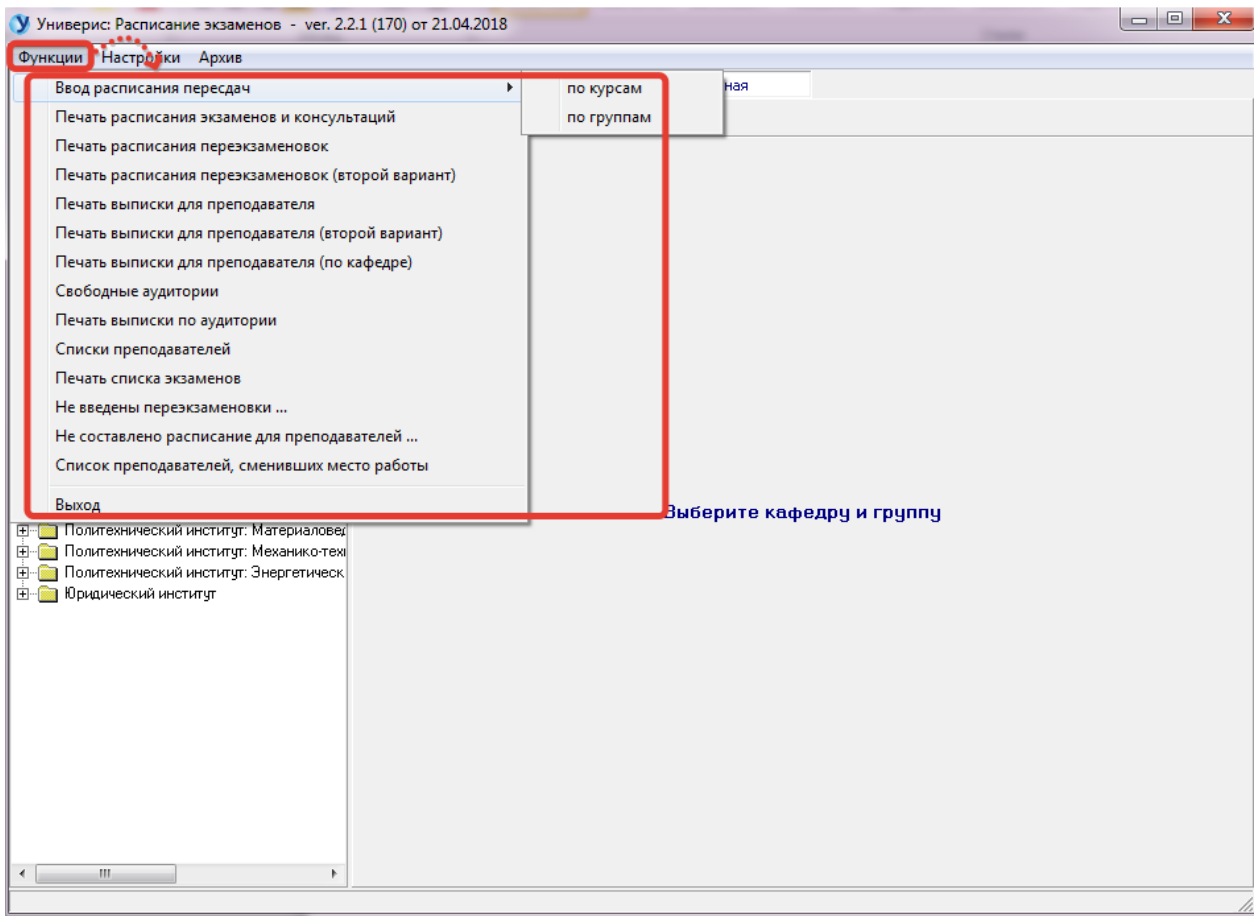

### **2.1. Ввод расписания пересдач по курсам**

<span id="page-7-0"></span>Форма ввода переэкзаменовок.

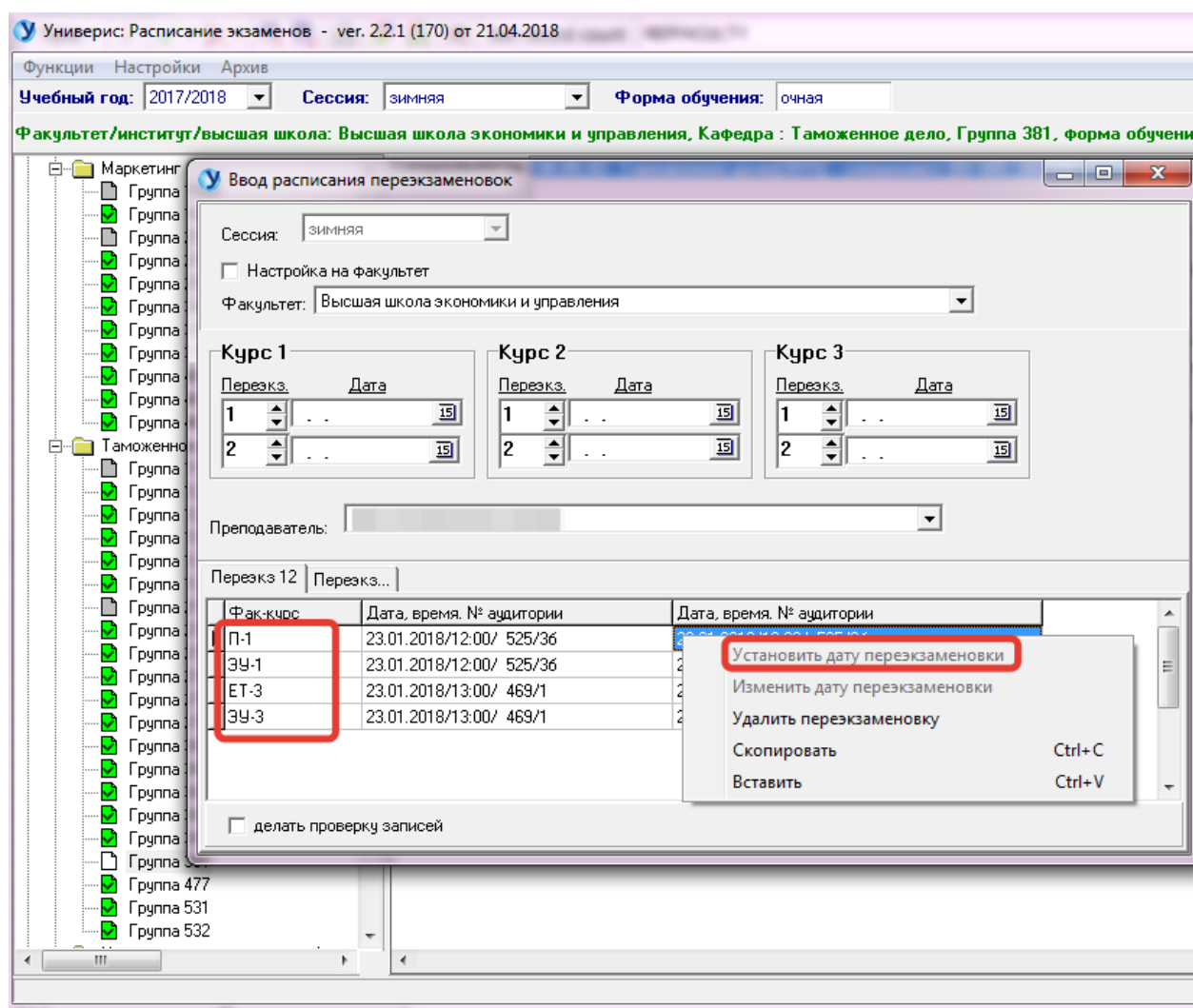

Выбрав факультет и поставив галочку «настройка на факультет» в списке преподавателей будут показываться только преподаватели этого факультета, иначе преподаватели всех факультетов.

Можно настроить определенную дату переэкзаменовок для курса и для номера переэкзаменовки, и тогда эта дата постоянно будет сохраняться при непосредственном вводе переэкзаменовки.

Выбрав преподавателя из справочника, в столбце "Фак-курс" сразу будут показаны факультеты и курсы, где будет принимать экзамен, данный выбранный преподаватель. По кнопке контекстного меню «Установить дату переэкзаменовки» открывается дополнительная форма для ввода.

Дополнительная форма ввода:

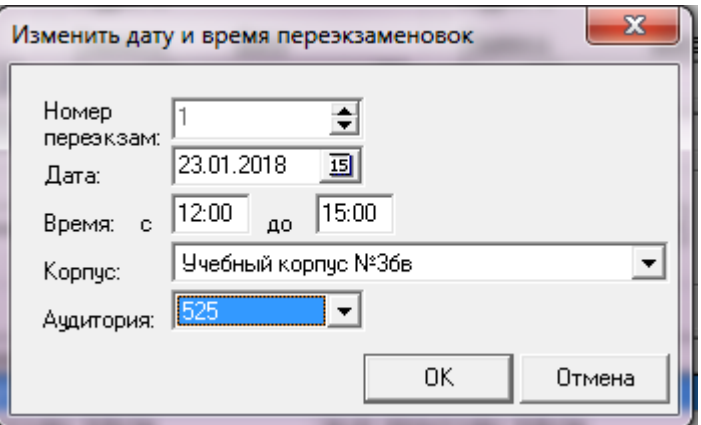

## **2.2 Ввод расписания пересдач по группам**

<span id="page-8-0"></span>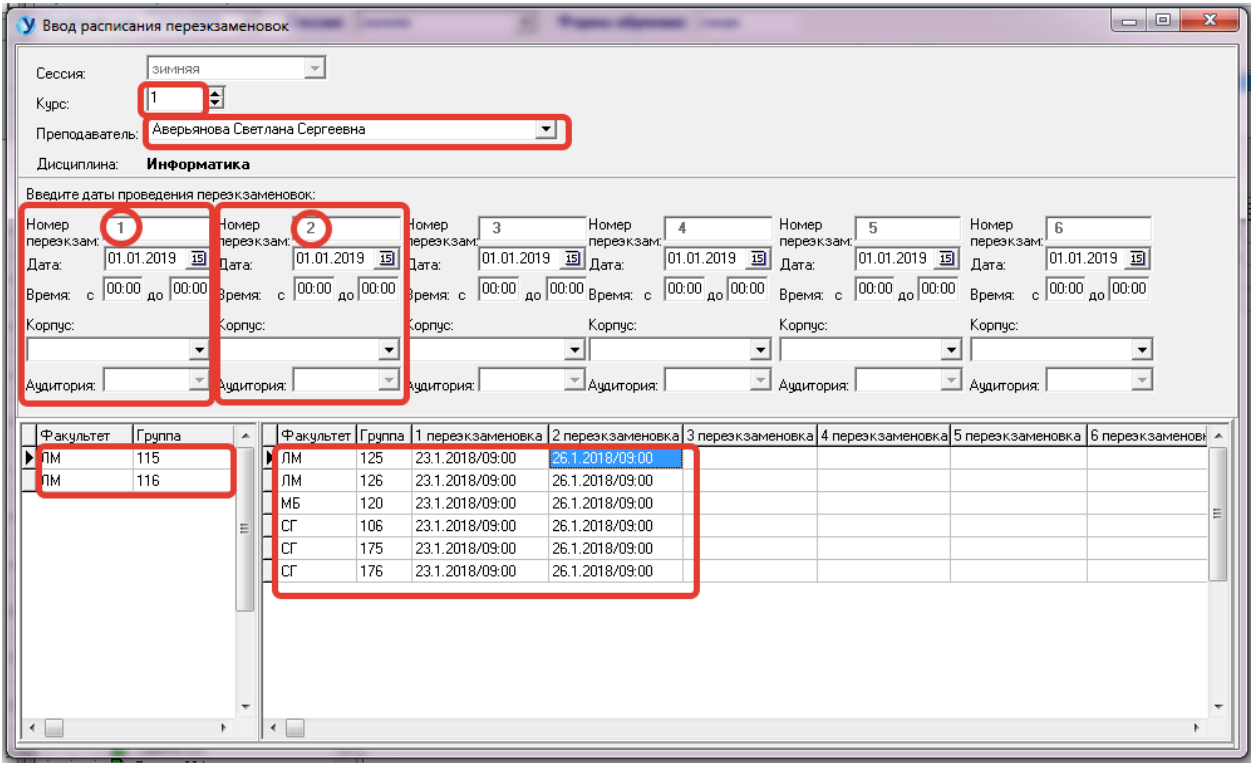

Выбираем курс, выбираем преподавателя (в левой части экрана показаны группы, где экзаменует данный преподаватель), вводим для каждой переэкзаменовки дату, время, корпус, аудиторию. Встаем на группу и нажимаем правую клавишу мыши (контекстное меню "Установить дату переэкзаменовок"). Если все данные были правильно введены, то эта группа появится в правой части экрана.

### **2.3. Списки преподавателей**

<span id="page-9-0"></span>Перед началом сессии нужно заполнить справочник, где указать какие преподаватели будут принимать экзамены, консультации или переэкзаменовки. Форма ввода выглядит так:

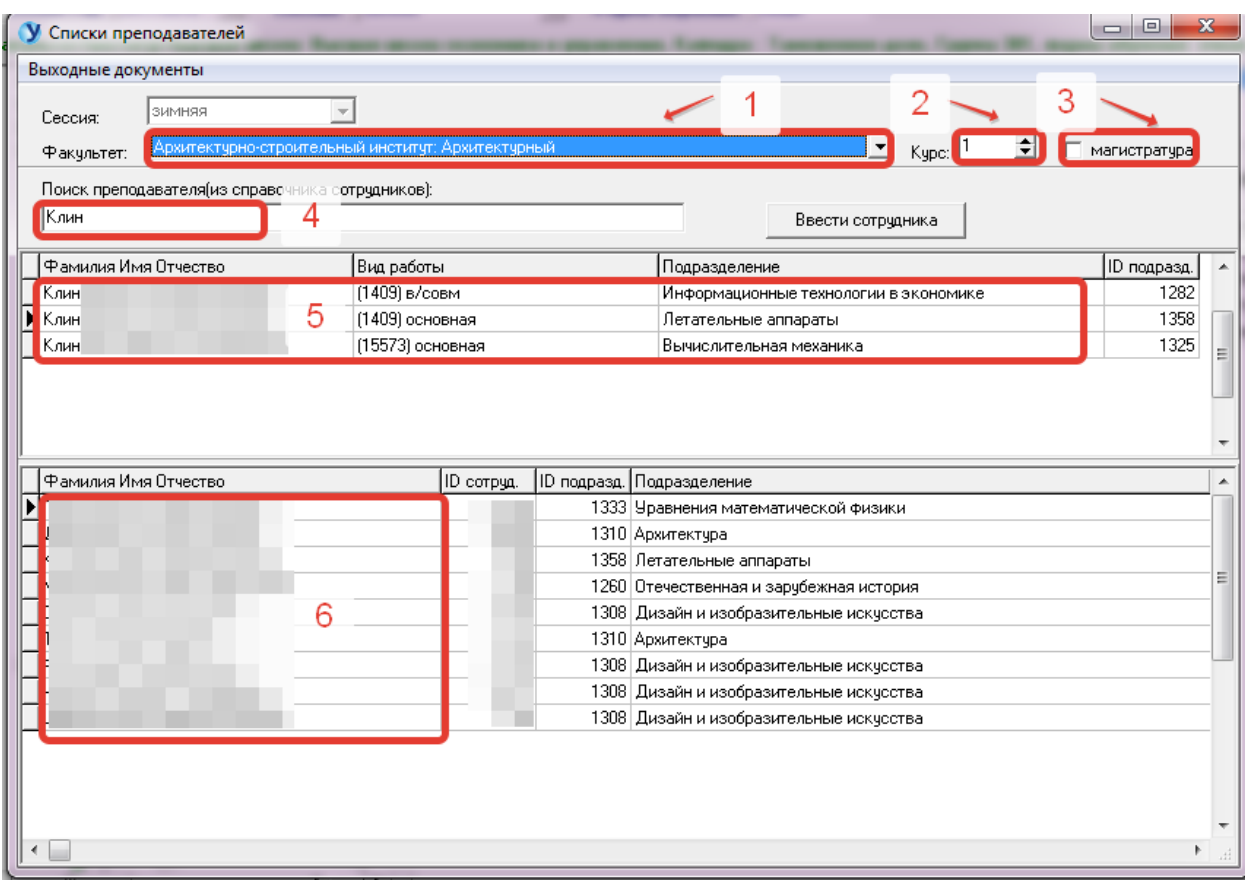

Выбираем факультет (1), указываем курс (2), ставим галочку магистратура или нет (3). В строке поиска (4) набираем начальные буквы фамилии до тех пор пока на панели (5) не появится нужная фамилия. Двойным щелчком мыши или правой клавишей мыши (Добавить запись преподавателя) добавляем фамилию в основной список(6).

Проверка списков осуществляется по главному меню данной формы (Выходные документы)

### **3. Главное меню. Вкладка «Настройка»**

<span id="page-10-0"></span>В меню «Настройка» можно настроить работу программы на нужную форму обучения.

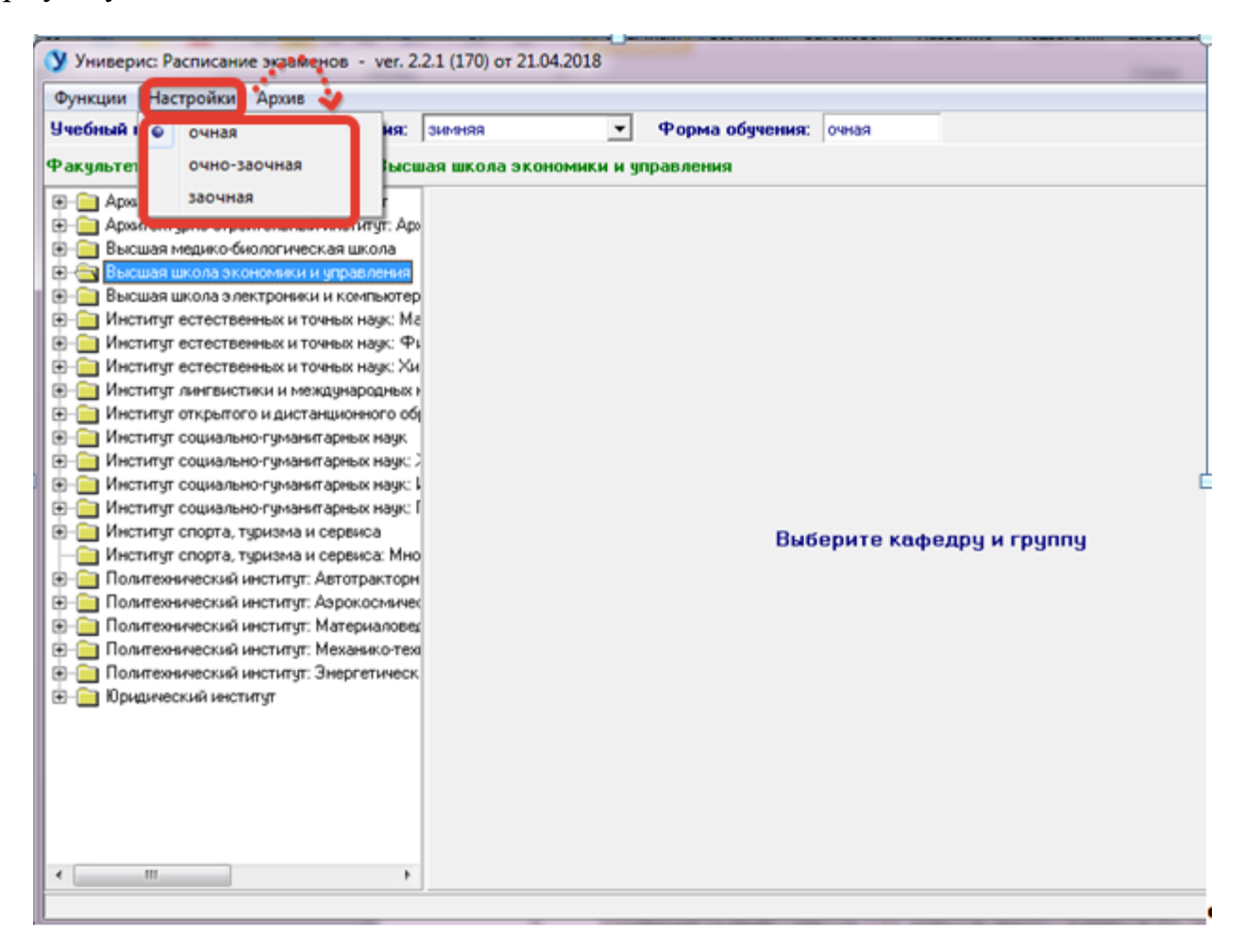

<span id="page-11-0"></span>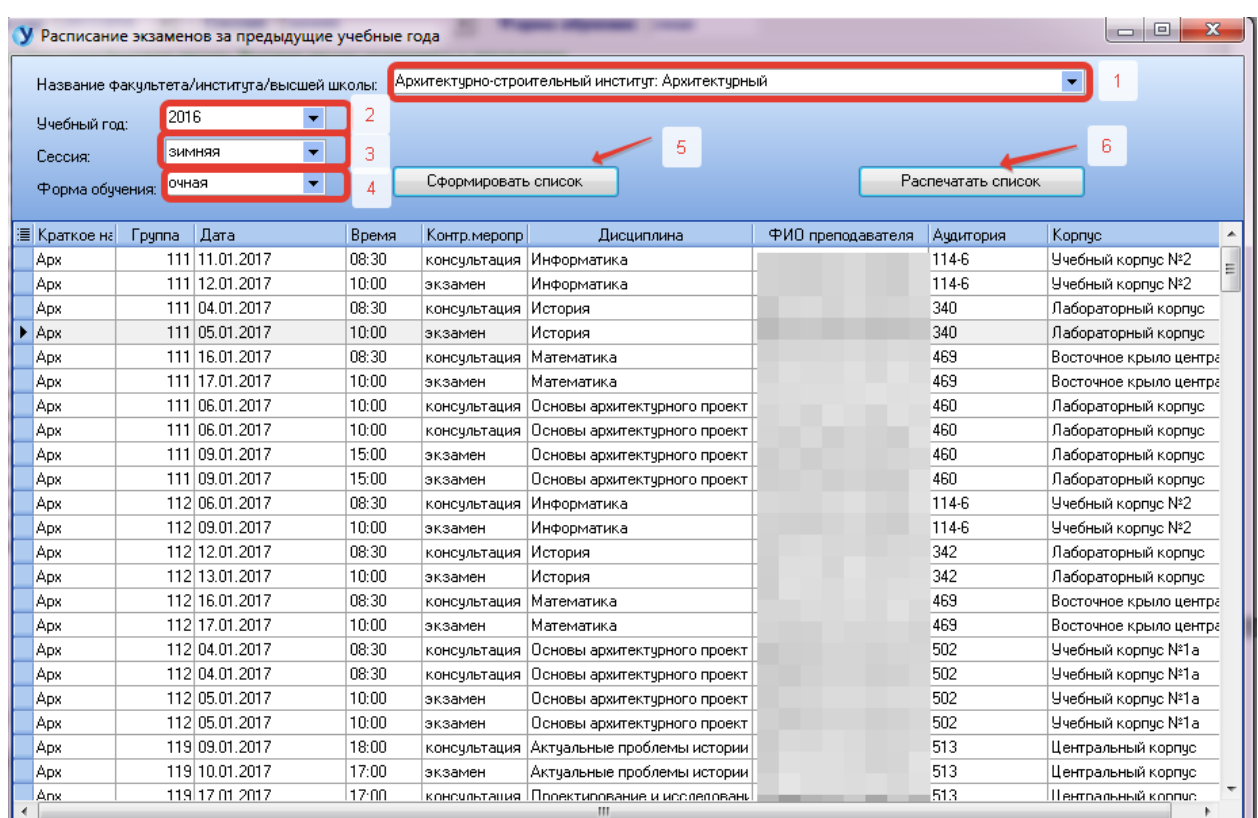

## **4. Главное меню. Вкладка «Архив»**

На вкладке «Архив» можно посмотреть расписание экзаменов за прошлые учебные года.

Указать факультет/институт/школу (1), учебный год (2), сессию (3), форму обучения (4). Нажать кнопку **«**Сформировать**»** (5). Полученный список можно распечатать по кнопке «Распечатать список**»** (6).

#### **Оглавление**

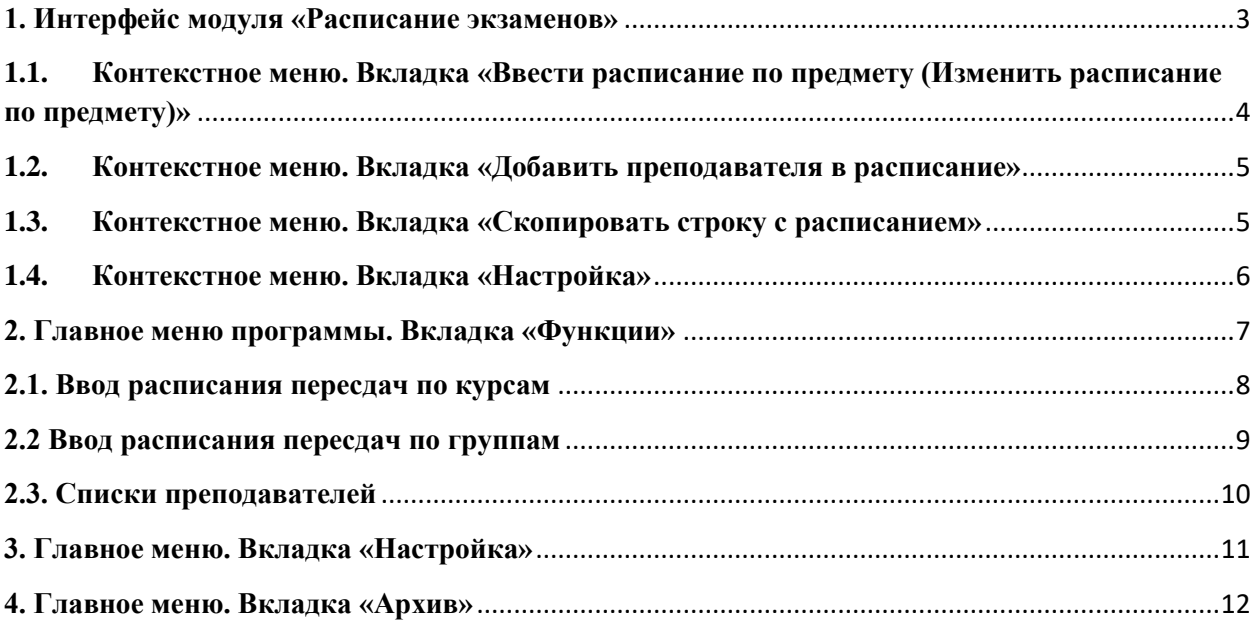